# **Quick Start Inicio Rápido Démarrage rapide Início rápido**

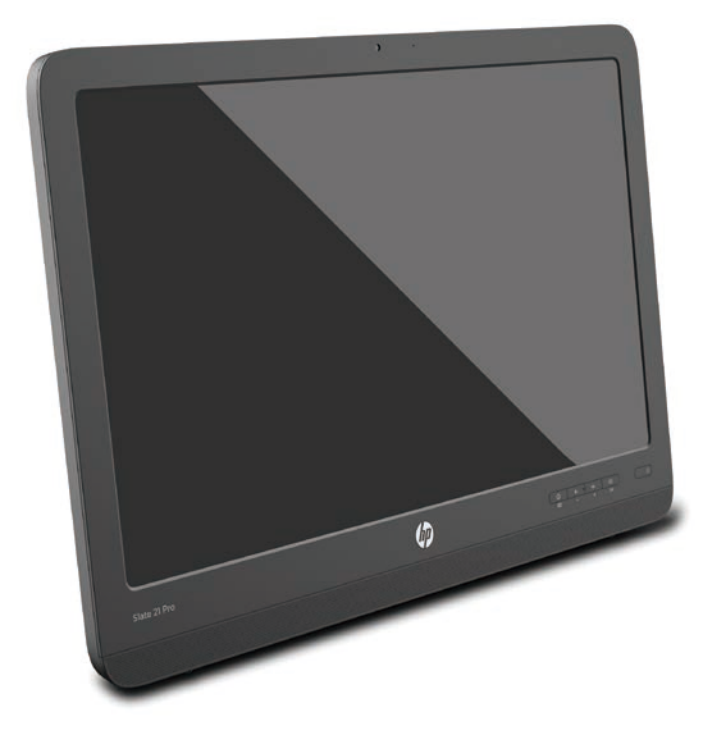

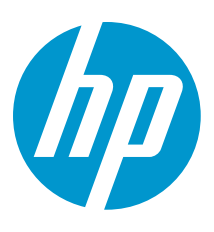

### **Table of Contents**

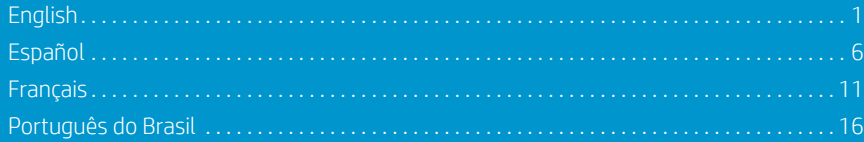

### **Quick Setup**

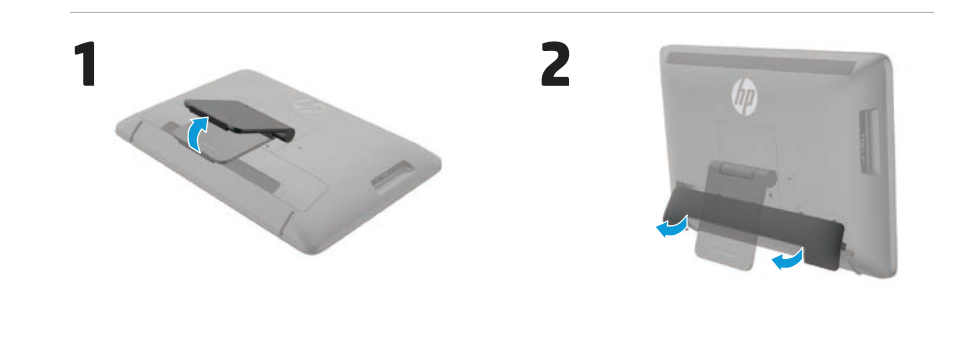

**4**

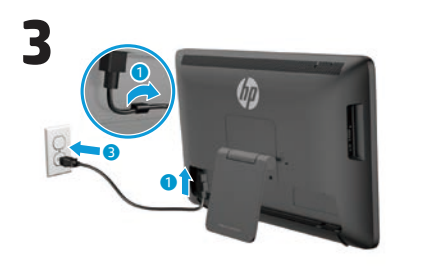

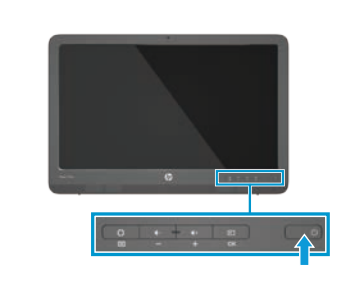

**5** 0 S

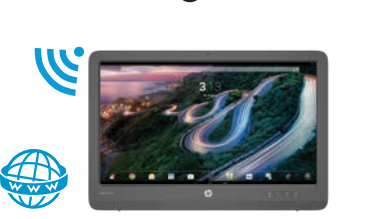

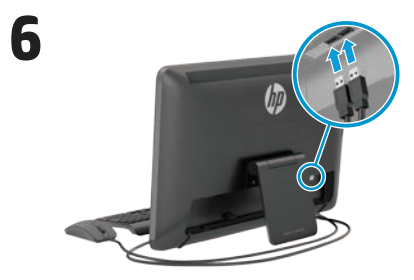

Keyboard and mouse included with select models only.

**IMPORTANT:** Do not connect the USB keyboard until you have reached the Android Home screen, which displays a background picture of a winding road.

### **Quick Tour**

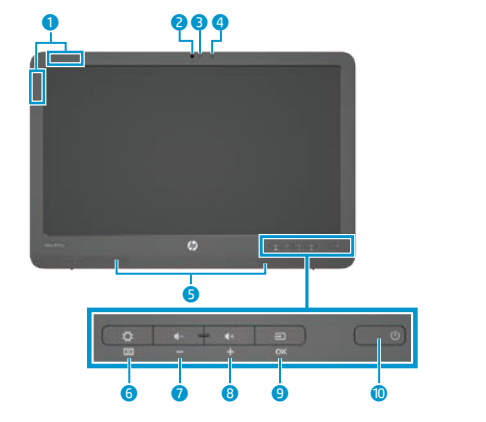

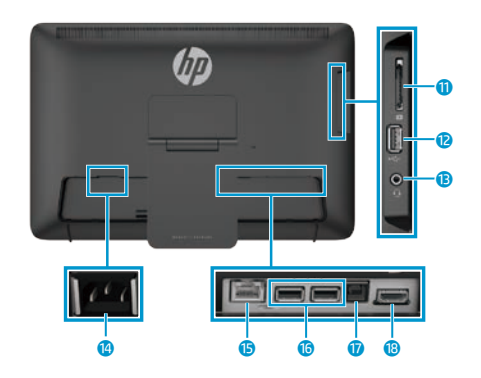

#### **Specifications**

**Power source:** 100 - 240 VAC 50/60 Hz **Temperature Operating:** Metric, 5°C to 35°C; U.S., 41°F to 95°F **Relative humidity (noncondensing) Operating:** 20% to 80%

### **Product Description**

This product is an All-in-One desktop computer, desktop computer, thin client computer, or retail system and might feature a thin-panel display, TouchPad, processor, RAM, hard drive or solid state drive and internal power supply, and external AC adapter. Depending on your computer model, the products have a rating of 100-240 V ac, 200-240 V ac or 100- 127/200-240 V ac, 50-60 Hz or 50/60Hz, 1.5 A, 3 A, 4 A, 5.5 A, 6 A, or 8 A. The AC adapter has a rating of 100-240 Vac, 50-60 Hz or 50-60Hz, 0.5 A, 0.6 A, 0.8A, 1A, 1.2 A, 1.4 A, 1.5 A, 1.6 A, 1.7 A, 2 A, 2.2 A, 2.25 A, 2.4 A, 2.5 A, 2.7 A, 2.9 A, or 4 A. To access the latest user guide, go to **http:// www.hp.com/support**, and select your country. Select **Drivers & Downloads**, and then follow the onscreen instructions.

 WLAN antennas 2 Webcam Webcam light Internal microphone

**6** Settings/Menu button **7** Volume down/Minus button 8 Volume up/Plus button **9** Source/OK button (I) **O** Power button

**6** Speakers

<sup>O</sup> SD card reader **B** USB 2.0 connector **B** Audio-out (headphone) jack

**C** Power connector **6** Ethernet connector <sup>6</sup> USB 2.0 connectors *U* USB upstream connector **B** HDMI connector

HP is committed to providing documentation that meets your needs. To help us improve the documentation, please send any suggestions, comments, or errors to **docfeedback@hp.com**. Include the document title and part number when submitting your feedback.

### **Completing All-in-One Setup**

After turning on your all-in-one:

### **Connect to a Network**

You can connect to networks with either a wired (Ethernet) or wireless (Wi-Fi) connection. You cannot enable Ethernet and Wi-Fi connections at the same time.

### **Wireless Network**

- 1. Select the **All Apps** icon  $\textcircled{e}$  at the bottom of the screen, and then select the **Settings** icon.
- 2. Select **Wi-Fi**.
- 3. Select the **ON** button to turn the wireless radio on.
- 4. Select your WLAN from the list.
- 5. If the WLAN is security-enabled, you are prompted to enter a security code. Type the code, and then:
- If proxy is not required, select **Connect**.
- • If proxy is required, select **Show advanced settings**. Next to Proxy settings, select **None**, and then select **Manual**. Manually enter the proxy settings and select **Connect**.

### **Wired Network**

- 1. Plug the network cable into the network jack on the all-in-one.
- 2. Plug the other end of the network cable into a network wall jack.
- 3. Select the **All Apps** icon  $\textcircled{a}$  at the bottom of the screen, and then select the **Settings** icon.
- 4. Select **Ethernet configuration**.
- 5. Select the **ON** button.
- 6. Select **Obtain IP Address Automatically (DHCP)** or **Configure IP Address Manually**.
- 7. Next to Proxy settings, select **None**, and then select **Manual**.
- 8. Manually enter the **Proxy settings**.
- 9. Select the **Save** button.

#### **Set up Your Language for the Keyboard**

Do not connect the USB keyboard until you have reached the Android Home screen, which displays a background picture of a winding road.

- 1. Connect the keyboard to the USB port on the rear panel.
- 2. Select the **All Apps** icon (iii) at the bottom of the screen, and then select the **Settings** icon.
- 3. Select **Language and Input**.
- 4. Under **Physical Keyboard**, select **Lite-On Technology Corp HP Android Wired Keyboard**.
- 5. On the resulting screen, select **Set up keyboard layouts**.
- 6. Select your language.
- 7. Tap the **Home** icon  $\bigcirc$  to return to the Home screen.

The all-in-one can operate in either Slate mode or HDMI mode.

#### **Slate mode**

In Slate mode, the all-in-one is a commercial Android device with access to over 1 million apps, cloud computing, and Internet access.

Slate mode requires only a power connection. For Internet or network access, you must also have a wired (Ethernet) or wireless (Wi-Fi) connection.

#### **HDMI mode**

In HDMI mode, the all-in-one is a standard monitor when connected to an HDMI device such as a PC, camera, or DVD player.

HDMI mode requires a power connection and an HDMI device connection. If the all-in-one is connected to a PC, you

### **Using the Slate Mode home screen**

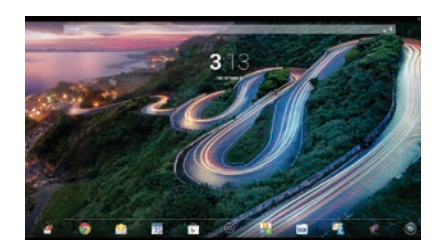

- **Search**—Allows you to type one or more keywords to search with Google.
- **All apps**—Displays a list of all apps installed. To configure your preferences, touch  $\oplus$ , and then touch the **Settings** icon.

must also have a USB upstream cable (included) connected between the USB upstream port on the all-in-one and a USB downstream port on the PC for touch functionality.

#### **Switching between Slate and HDMI modes**

To switch between modes, press the Source button on the front panel. After pressing the Source button, a Mode Switch Request screen will pop up. To continue the mode switch, press the Source button again before the Mode Switch Request screen times out. If you want to cancel the mode switch, press the Volume down button. If you do not press one of the two buttons, the mode switch is automatically cancelled when the Mode Switch Request screen times out.

**Recent apps**—Opens a list of apps

**Home**—Opens the Home screen.

**Back**—Opens the previous screen.

The following gestures can be used with

**Voice search**—Allows you to speak one or more keywords to search

used recently.

with Google.

**Use gestures**

your all-in-one:

### **Slate and HDMI modes Download apps from the Google Play™ Store**

You must be connected to a wireless network and signed into a Google account before you can access the Play Store to download apps.

1. On the Home screen, touch  $\oplus$ , and then touch the **Play Store** app.

### **More HP Resources**

**Resource Contents HP support HP support CONFIDENTIAL CONSTANT** Online chat with an HP technician Email support Support telephone numbers Locate HP service center locations User Guide QuickSpecs (for latest specifications) For worldwide support, go to [http://welcome.hp.com/country/us/en/](http://welcome.hp.com/country/us/en/wwcontact_us.html) [wwcontact\\_us.html](http://welcome.hp.com/country/us/en/wwcontact_us.html). **Google support** Go to [http://www.google.com/](http://www.google.com/mobile/android) [mobile/android.](http://www.google.com/mobile/android) Google online help and support **Regulatory, Safety and Environmental Notices** This document is provided in the computer box. Important notices **Limited Warranty** This document is provided in the computer box. You can also go to [http://www.hp.com/go/](http://www.hp.com/go/orderdocuments) Warranty information about this product

2. To search for an app, touch the **Search** icon, and then type a keyword, or

3. Scroll down to see the available apps, and then touch an app to select it. 4. Touch **Install**, and the app begins to

touch a category.

download and install.

[orderdocuments.](http://www.hp.com/go/orderdocuments)

- **WARNING:** To reduce the risk of electric shock or damage to your equipment:
- **•** Plug the power cord into an AC outlet that is easily accessible at all times.
	- **•** Disconnect power from the computer by unplugging the power cord from the AC outlet (not by unplugging the power cord from the computer).
	- **•** If your power cord has a 3-pin attachment plug, plug the cord into a grounded (earthed) 3-pin outlet. Do not disable the power cord grounding pin, for example, by attaching a 2-pin adapter. The grounding pin is an important safety feature.

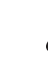

**WARNING!** To reduce the risk of serious injury, read the Safety & Comfort Guide. It describes proper workstation setup, and proper posture, health, and work habits for computer users. The Safety & Comfort Guide also provides important electrical and mechanical safety information. The Safety & Comfort Guide is available on the Web at http://www.hp.com/ergo.

**4** English English **5**

### **Configuración rápida**

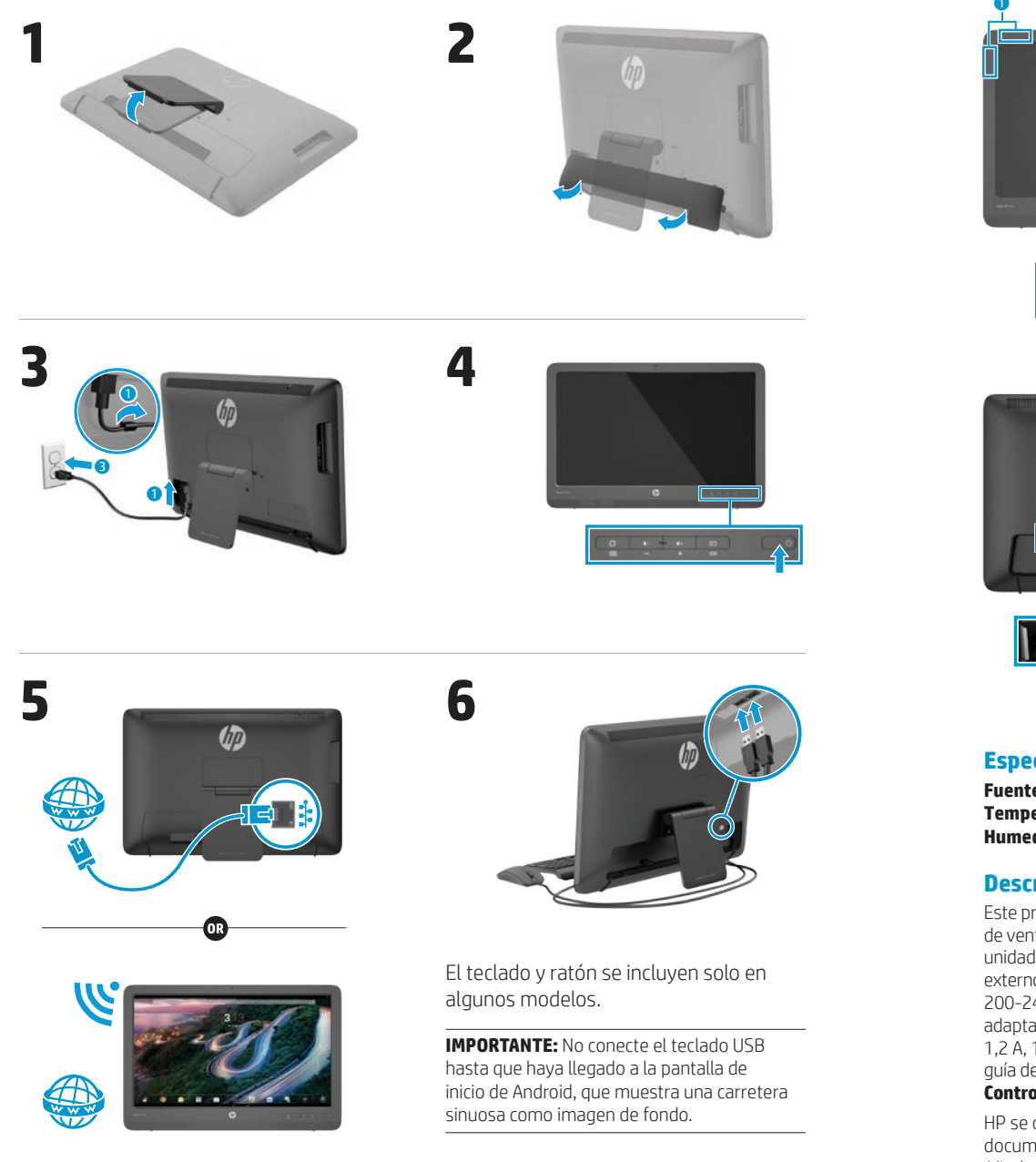

### **Recorrido rápido**

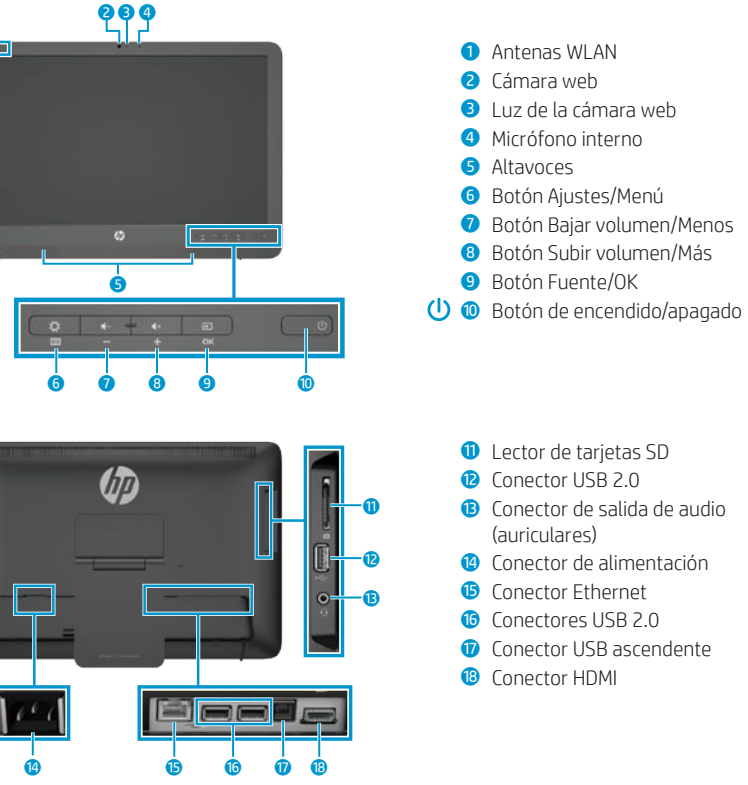

#### **Especificaciones**

**Fuente de alimentación:** 100 - 240 V CA 50/60 Hz **Temperatura Funcionamiento:** Sistema métrico, de 5 °C a 35 °C; EE. UU., de 41 °F a 95 °F **Humedad relativa (sin condensación) Funcionamiento:** del 20 al 80%

#### **Descripción del producto**

Este producto es un equipo de escritorio All-in-One, equipo de escritorio, equipo thin client o sistema de venta minorista y podría incorporar una pantalla de panel delgado, TouchPad, procesador, RAM, unidad de disco duro o unidad de estado sólido y fuente de alimentación interna, y adaptador de AC externo. Dependiendo de su modelo de equipo, los productos tienen una capacidad de 100-240 V CA, 200-240 V CA o 100-127/200-240 V CA, 50-60 Hz o 50/60Hz, 1,5 A, 3 A, 4 A, 5,5 A, 6 A u 8 A. El adaptador de CA tiene una capacidad de 100-240 V CA, 50-60 Hz o 50-60Hz, 0,5 A, 0,6 A, 0,8 A, 1A, 1,2 A, 1,4 A, 1,5 A, 1,6 A, 1,7 A, 2 A, 2,2 A, 2,25 A, 2,4 A, 2,5 A, 2,7 A, 2,9 A o 4 A. Para acceder a la guía del usuario más reciente, vaya a **http://www.hp.com/support** y seleccione su país. Seleccione **Controladores y descargas** y luego siga las instrucciones que aparecen en pantalla.

HP se compromete a suministrarle la documentación que necesite. Para ayudarnos a mejorar la documentación, rogamos envíe cualquier sugerencia, comentario u error a **docfeedback@hp.com**. Añada el título del documento y el número de pieza al remitir sus comentarios.

### **Configuración del dispositivo All-in-One**

Tras sintonizar su dispositivo All-in-One:

#### **Conectarse a una red**

Puede conectarse a redes mediante una conexión por cable (Ethernet) o inalámbrica (Wi-Fi). No puede activar las conexiones Ethernet y Wi-Fi al mismo tiempo.

#### **Red inalámbrica**

- 1. Seleccione el icono **Todas las aplicaciones**  $\textcircled{e}$  en la parte inferior de la pantalla y luego pulse el icono **Ajustes**.
- 2. Seleccione **Wi-Fi**.
- 3. Seleccione el botón **ON** para encender la radio inalámbrica.
- 4. Seleccione su WLAN en la lista.
- 5. Si la WLAN cuenta con seguridad habilitada, se le solicitará que introduzca un código de seguridad. Escriba el código y, a continuación:
	- • Si no es necesario un proxy, seleccione **Conectar**.
	- • Si es necesario un proxy, seleccione **Show advanced settings (Mostrar** ajustes avanzados). Junto a los ajustes de proxy, seleccione **Ninguno** y luego seleccione **Manual**. Introduzca manualmente los ajustes de proxy y seleccione **Conectar**.

#### **Red por cable**

- 1. Conecte el cable de red en el conector de red del dispositivo All-in-One.
- 2. Conecte el otro extremo del cable de red a una toma de red de pared.

3. Seleccione el icono **Todas las aplicaciones**  $\textcircled{e}$  en la parte inferior de la pantalla y luego pulse el icono **Ajustes**.

- 4. Seleccione **Ethernet configuration**  (Configuración de Ethernet).
- 5. Seleccione el botón **ON**.
- 6. Seleccione **Obtain IP Address Automatically (DHCP)** (Obtener dirección IP automaticamente (DHCP)) o **Configure IP Address Manually** (Configurar la dirección IP manualmente).
- 7. Junto a los ajustes de proxy, seleccione **Ninguno** y luego seleccione **Manual**.
- 8. Introduzca manualmente los **Ajustes de proxy**.
- 9. Seleccione el botón **Guardar**.

#### **Configure su idioma para el Escritorio**

No conecte el teclado USB hasta que haya llegado a la pantalla de inicio de Android, que muestra una carretera sinuosa como imagen de fondo.

- 1. Conecte el teclado al puerto USB del panel trasero.
- 2. Seleccione el icono **Todas las aplicaciones** (a) en la parte inferior de la pantalla y luego pulse el icono **Ajustes**.
- 3. Seleccione **Idioma y entrada de texto**.
- 4. En **Physical Keyboard** (Teclado físico), seleccione **Lite-On Technology Corp HP Android Wired Keyboard**.
- 5. En la pantalla siguiente, seleccione **Set up keyboard layouts (Configurar** la distribución del teclado).
- 6. Seleccione su idioma.
- 7. Pulse el icono de **Inicio** para volver a la pantalla de Inicio.

### **Modos pizarra y HDMI**

El dispositivo All-in-One puede funcionar en el modo pizarra o en el modo HDMI.

#### **Modo pizarra**

En el modo pizarra, el dispositivo All-in-One es un dispositivo Android comercial con acceso a más de un millón de aplicaciones, informática en la nube y acceso a Internet.

El modo pizarra solo necesita una conexión de alimentación. Para acceder a Internet o a una red, también debe tener una conexión por cable (Ethernet) o inalámbrica (Wi-Fi).

#### **Modo HDMI**

En el modo HDMI, el dispositivo All-in-One es un monitor estándar cuando está conectado a un dispositivo HDMI como un ordenador, una cámara o un reproductor de DVD.

El modo HDMI requiere una conexión de alimentación y una conexión para dispositivos HDMI. Si el dispositivo

All-in-One está conectado a un ordenador, debe tener también un cable USB ascendente (incluido) conectado entre el puerto USB ascendente del dispositivo All-in-One y un puerto USB descendente en el ordenador para la funcionalidad táctil.

#### **Alternancia entre los modos pizarra y HDMI**

Para alternar entre los modos, pulse el botón Fuente en el panel frontal. Después de pulsar el botón Fuente, aparecerá una pantalla de solicitud de cambio de modo. Para continuar con el cambio de modo, pulse de nuevo el botón Fuente antes de que desaparezca la pantalla de solicitud de cambio de modo. Si desea cancelar el cambio de modo, pulse el botón de reducción de volumen. Si no pulsa uno de los dos botones, el cambio de modo se cancela automáticamente cuando se agota el tiempo de la pantalla de solicitud de cambio de modo.

### **Uso de la pantalla de inicio en el modo pizarra**

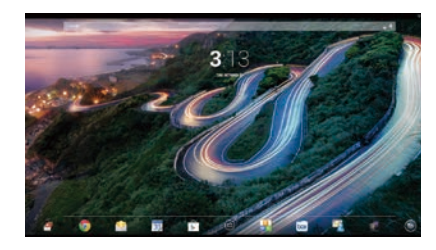

**Buscar**—Le permite introducir una o más palabras clave de búsqueda con Google.

**Todas las aplicaciones**—Muestra un listado de todas las aplicaciones instaladas. Para configurar sus preferencias, pulse (a) y luego el icono **Ajustes**.

- **Aplicaciones recientes**—Abre un listado de aplicaciones utilizadas recientemente.
- **Inicio**—Abre la pantalla de Inicio.
- **Atrás**—Abre la pantalla anterior.
- **Buscar por voz**—Le permite  $\bigcirc$ pronunciar una o más palabras clave de búsqueda con Google.

#### **Uso de gestos**

Los siguientes gestos pueden usarse con su dispositivo All-in-One:

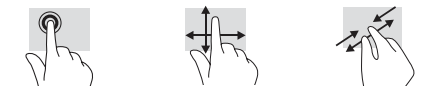

## **Descargar aplicaciones desde la Google Play™ Store**

Debe estar conectado a una red inalámbrica y tener una cuenta de Google antes de acceder a la Play Store para descargar aplicaciones.

1. En la pantalla de Inicio, pulse  $\oplus$  y luego la aplicación **Play Store**.

## **Más recursos de HP**

## comienza a descargarse y a instalarse.

**Soporte de HP** Chat en línea con un técnico de HP Para recibir asistencia en el resto del mundo, visite [http://welcome.hp.com/country/us/en/](http://welcome.hp.com/country/us/en/wwcontact_us.html) [wwcontact\\_us.html](http://welcome.hp.com/country/us/en/wwcontact_us.html).

**Recurso Índice de contenido**

Asistencia por correo electrónico Números de teléfono de soporte técnico Ubicación de los Centros de servicios HP Guía del usuario QuickSpecs (para las especificaciones más recientes)

2. Para buscar una aplicación, pulse el icono **Buscar** y luego teclee una palabra clave o pulse una categoría. 3. Desplácese hacia abajo para ver las aplicaciones disponibles y luego pulse la aplicación para seleccionarla. 4. Pulse **Instalar** y la aplicación

#### **Soporte de Google**

Vaya a http://www.google.com/mobile/android. Ayuda y soporte en línea de Google

#### **Avisos de normativa, seguridad**

**y medio ambiente** Este documento viene incluido en la caja

del equipo.

**Garantía limitada** Este documento viene incluido en la caja del equipo. También puede ir a [http://www.hp.com/go/](http://www.hp.com/go/orderdocuments) [orderdocuments.](http://www.hp.com/go/orderdocuments)

Información sobre la garantía de este producto

Avisos importantes

**ADVERTENCIA:** Para reducir el riesgo de descarga eléctrica o daños al equipo:

- **•** Enchufe el cable de alimentación a una toma eléctrica de CA que pueda alcanzar fácilmente en todo momento.
- **•** Desenchufe el cable de salida de CA (y no el cable de alimentación del equipo) para desconectar la alimentación del equipo.
- **•** Si su cable de alimentación tiene un enchufe de tres patas, conéctelo a una toma eléctrica de tres patas con conexión a tierra. No desactive la pata correspondiente a la conexión a tierra del cable de alimentación, por ejemplo conectando un adaptador de dos patas. La pata de conexión a tierra es una medida de seguridad muy importante.

**¡ADVERTENCIA!** Para reducir el riesgo de lesiones graves, lea la Guía de seguridad y ergonomía. En ella se describen la disposición adecuada de la estación de trabajo, la postura correcta y los hábitos de trabajo y cuidado de la salud que debe adoptar el usuario. La Guía de seguridad y ergonomía también proporciona importante información de seguridad eléctrica y mecánica. La Guía de seguridad y ergonomía también está disponible en la página web http://www.hp.com/ergo.

## **Installation rapide**

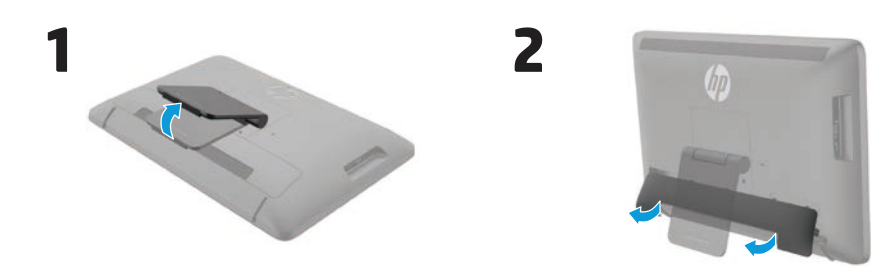

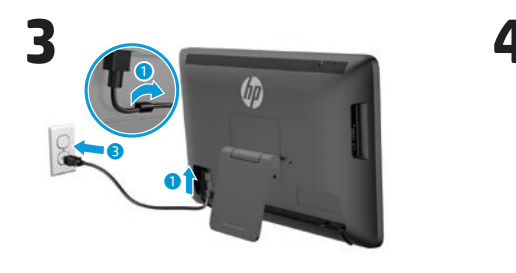

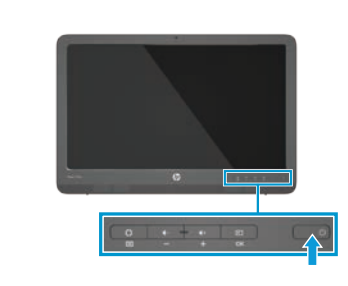

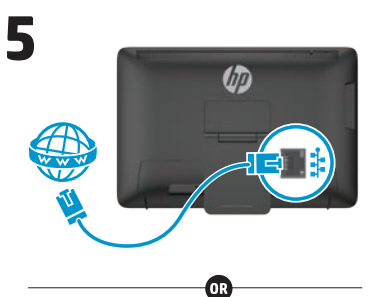

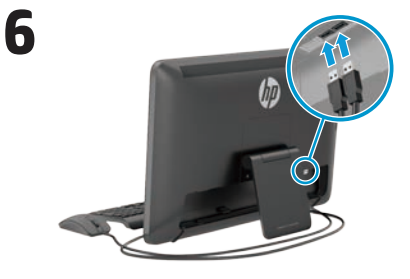

Un clavier et une souris sont fournis avec certains modèles uniquement.

**IMPORTANT :** ne connectez pas le clavier USB avant d'avoir atteint l'écran d'accueil Android, qui affiche une image représentant une route sinueuse.

### **Aperçu rapide**

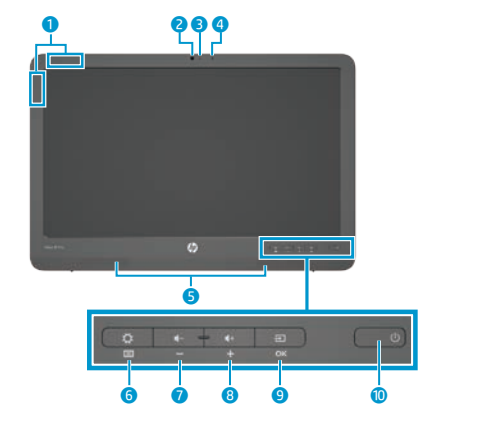

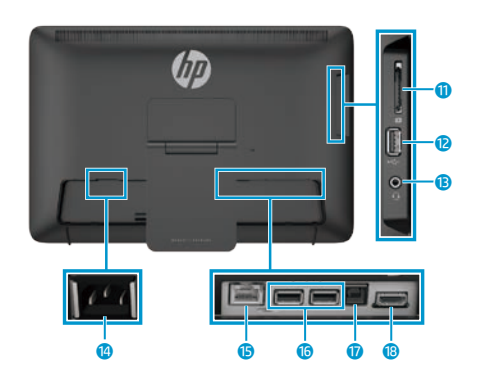

#### **Caractéristiques**

**Source d'alimentation :** 100 - 240 VCA 50/60 Hz **Température de fonctionnement :** 5 °C à 35 °C (système métrique) ; 41 °F à 95 °F (U.S.) **Humidité relative (sans condensation) de fonctionnement :** 20 % à 80 %

### **Description du produit**

Ce produit est un ordinateur de bureau tout-en-un, un ordinateur de bureau, un client léger ou un système pour points de vente et peut présenter les caractéristiques suivantes : écran plat, pavé tactile, processeur, mémoire vive, disque dur ou disque SSD, source d'alimentation interne et adaptateur secteur externe. Selon le modèle de votre ordinateur, la valeur nominale des produits est de 100-240 V ca, 200-240 V ca ou 100- 127/200-240 V ca, 50-60 Hz ou 50/60 Hz, 1,5 A, 3 A, 4 A, 5,5 A, 6 A ou 8 A. La valeur nominale de l'adaptateur secteur est de 100-240 V ca, 50-60 Hz ou 50-60 Hz, 0,5 A, 0,6 A, 0,8 A, 1 A, 1,2 A, 1,4 A, 1,5 A, 1,6 A, 1,7 A, 2 A, 2,2 A, 2,25 A, 2,4 A, 2,5 A, 2,7 A, 2,9 A, ou 4 A. Pour avoir accès à la dernière version du manuel de l'utilisateur, consultez le site **http://www.hp.com/support**, puis sélectionnez votre pays. Sélectionnez **Pilotes et téléchargements**, puis suivez les instructions à l'écran.

**1** Antennes WLAN 2 Webcam

3 Voyant de la webcam 4 Microphone interne **6** Haut-parleurs

q Lecteur de cartes SD **B** Connecteur USB 2.0 **B** Prise casque pour sortie audio <sup>1</sup> Connecteur d'alimentation **6** Connecteur Ethernet **G** Connecteurs USB 2.0 **D** Connecteur USB en amont **i** Connecteur HDMI

 Bouton Menu/Paramètres Bouton de volume - Bouton de volume + Bouton Source/OK - Interrupteur d'alimentation

HP s'engage à fournir une documentation qui répond à vos besoins. Pour nous aider à améliorer la documentation, n'hésitez pas à nous envoyer vos suggestions, commentaires ou remarques sur des erreurs à l'adresse **doc.feedback@hp.com**. Lorsque vous nous soumettrez vos commentaires, veuillez inclure le titre et la référence du document.

### **Configurer votre tout-en-un**

Après avoir allumé votre tout-en-un :

### **Connexion à un réseau**

Vous pouvez vous connecter à des réseaux avec une connexion filaire (Ethernet) ou sans fil (Wi-Fi). Vous ne pouvez pas activer les connexions Ethernet et Wi-Fi en même temps.

### **Réseau sans fil**

- 1. Sélectionnez l'icône **Toutes les applications s** située en bas de l'écran, puis sélectionnez l'icône **Paramètres**.
- 2. Sélectionnez **Wi-Fi**.
- 3. Sélectionnez le bouton **Activé** pour activer le récepteur sans fil.
- 4. Sélectionnez votre réseau local sans fil dans la liste.
- 5. Si le réseau local sans fil est un réseau local sécurisé, vous êtes invité à saisir un code de sécurité. Entrez le code, puis :
	- • S'il n'y a pas besoin de proxy, sélectionnez **Connecter**.
	- • Si un proxy est nécessaire, sélectionnez **Show advanced settings** (Afficher les paramètres). À côté des paramètres Proxy, sélectionnez **Aucun**, puis sélectionnez **Manuel**. Entrez manuellement les paramètres de proxy et sélectionnez **Connecter**.

### **Réseau câblé**

- 1. Branchez le câble réseau sur la prise réseau de l'ordinateur tout-en-un.
- 2. Branchez l'autre extrémité du câble réseau sur une prise réseau murale.
- 3. Sélectionnez l'icône **Toutes les applications s** située en bas de l'écran, puis sélectionnez l'icône **Paramètres**.
- 4. Sélectionnez **Ethernet configuration**  (Configuration Ethernet).
- 5. Sélectionnez le bouton **Activé**.
- 6. Sélectionnez **Obtain IP Address Automatically** (Obtenir une adresse IP automatiquement ; DHCP) ou **Configure IP Address Manually** (Configurer une adresse IP manuellement).
- 7. A côté des paramètres Proxy, sélectionnez **Aucun**, puis sélectionnez **Manuel**.
- 8. Entrez manuellement les **paramètres Proxy**.
- 9. Cliquez sur le bouton **Enregistrer**.

### **Configuration de votre langue pour le clavier**

Ne connectez pas le clavier USB avant d'avoir atteint l'écran d'accueil Android, qui affiche une image représentant une route sinueuse.

- 1. Connectez le clavier au port USB situé sur le panneau arrière.
- 2. Sélectionnez l'icône **Toutes les applications** située en bas de l'écran, puis sélectionnez l'icône **Paramètres**.
- 3. Sélectionnez **Langue et saisie**.
- 4. Sous **Physical Keyboard** (Clavier physique), sélectionnez **Clavier filaire Lite Corp technologie HP Android**.
- 5. Sur l'écran suivant, sélectionnez
- **Set up keyboard layouts** (Configurer les dispositions du clavier).
- 6. Sélectionnez votre langue.
- 7. Appuyez sur l'icône **Accueil ∩** pour revenir à l'écran d'accueil.

### **Modes Slate et HDMI**

Le tout-en-un peut fonctionner soit en mode Slate soit en mode HDMI.

#### **Mode Slate**

En mode Slate, le tout-en-un est une tablette Android ayant accès à plus d'un million d'applications, à l'informatique en nuage (cloud computing) et à Internet.

Pour l'utiliser en mode Slate, une connexion d'alimentation suffit. Pour accéder à Internet ou à un réseau, vous devez également avoir une connexion câblée (Ethernet) ou sans fil (Wi-Fi).

#### **Mode HDMI**

En mode HDMI, le tout-en-un est un moniteur standard lorsqu'il est connecté à un appareil HDMI tel qu'un ordinateur, un appareil photo ou un lecteur DVD.

Le mode HDMI requiert une connexion d'alimentation et une connexion HDMI. Si le tout-en-un est connecté à un PC, vous devez également disposer d'un câble USB en amont (inclus) connecté entre le port USB en amont sur le tout-en-un et un port USB en aval sur le PC. Vous pourrez ainsi profiter de la fonctionnalité tactile.

#### **Basculer entre le mode Slate et le mode HDMI**

Pour basculer entre les modes, appuyez sur le bouton Source du panneau avant. Après avoir appuyé sur le bouton Source, un écran de demande de changement de mode s'affichera. Pour changer de mode, appuyez à nouveau sur le bouton Source avant que l'écran de demande de changement de mode ne disparaisse. Si vous souhaitez annuler le changement de mode, appuyez sur le bouton de volume - (moins). Si vous n'appuyez sur aucun des deux boutons, le changement de mode est automatiquement annulé lorsque l'écran de demande de changement de mode disparaît.

### **Utilisation de l'écran d'accueil du mode Slate**

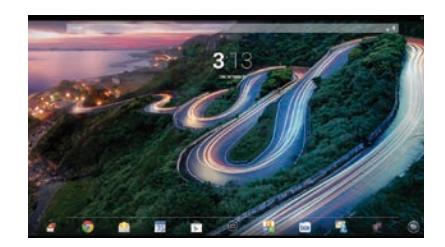

**Rechercher**—Vous permet de taper un ou plusieurs mots clés pour faire une recherche avec Google.

**Toutes les applications**—Affiche une liste de toutes les applications installées. Pour configurer vos préférences, touchez (.), puis touchez l'icône **Paramètres**.

- **Applications récentes**—Ouvre une liste d'applications récemment utilisées.
- **Accueil**—Ouvre l'écran d'accueil.
- **Retour**—Ouvre l'écran précédent.
- **Recherche vocale**—Vous permet de  $\mathbf 0$ dire un ou plusieurs mots clés pour faire une recherche avec Google.

#### **Utilisation des mouvements**

Les mouvements suivants peuvent être utilisés avec votre tout-en-un :

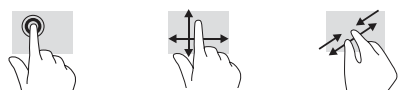

### **Télécharger des applications sur Google Play™ Store**

Vous devez être connecté à un réseau sans fil et posséder un compte Google avant de pouvoir accéder au Play Store pour télécharger des applications.

- 1. Sur l'écran d'accueil, touchez (.), puis touchez l'application **Play Store**.
- 2. Pour rechercher une application, touchez l'icône **Rechercher**, puis tapez un mot clé ou touchez une catégorie.
- 3. Faites défiler vers le bas afin de voir les applications disponibles, puis touchez une application pour la sélectionner.
- 4. Touchez **Installer**. L'application se télécharge alors, puis s'installe.

### **Plus de ressources HP**

Pour une assi rendez-vous country/us/e

#### **Ressource Table des matières**

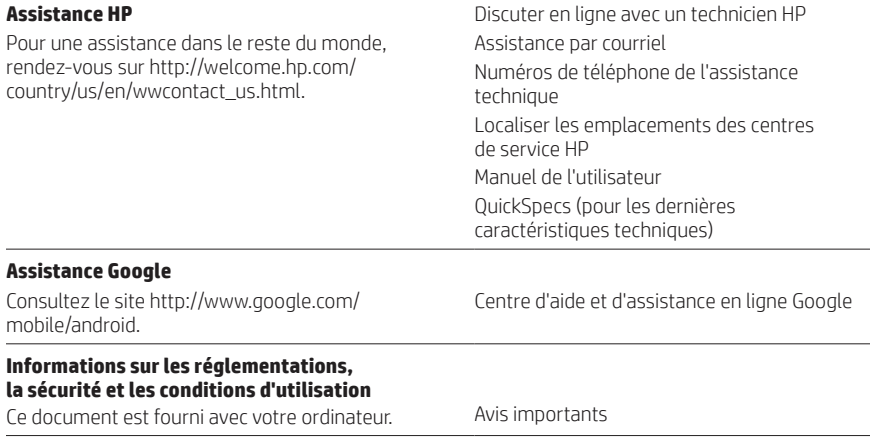

#### **Garantie limitée**

Ce document est fourni avec votre ordinateur. Vous pouvez également consultez le lien suivant : http://www.hp.com/go/orderdocuments.

Renseignements sur la garantie de ce produit

**AVERTISSEMENT :** Pour réduire les risques de décharge électrique ou de dommages à votre équipement :

- **•** Branchez le cordon d'alimentation sur une prise secteur facilement accessible à tout moment.
- **•** Coupez l'alimentation électrique de l'ordinateur en débranchant le cordon d'alimentation de la prise secteur (et non pas en le retirant de l'ordinateur).
- **•** Si le cordon d'alimentation est doté d'une prise de raccordement à trois broches, branchez le cordon sur une prise tripolaire reliée à la terre. Ne désactivez pas la broche de mise à la terre du cordon d'alimentation, en branchant un adaptateur à 2 broches par exemple. Cette broche représente une protection importante.

**AVERTISSEMENT !** Pour réduire les risques de blessures graves, lisez le Guide de sécurité et ergonomie du poste de travail. Vous y découvrirez comment installer correctement un poste de travail, ainsi que quelle position et quelles habitudes de travail doivent être adoptées par les utilisateurs d'un ordinateur. Le guide Sécurité et ergonomie du poste de travail comporte également des informations de sécurité importantes concernant les aspects mécaniques et électriques. Le guide « Sécurité et Ergonomie du poste de travail » est disponible sur le site Internet http://www.hp.com/ergo.

### **Configuração Rápida**

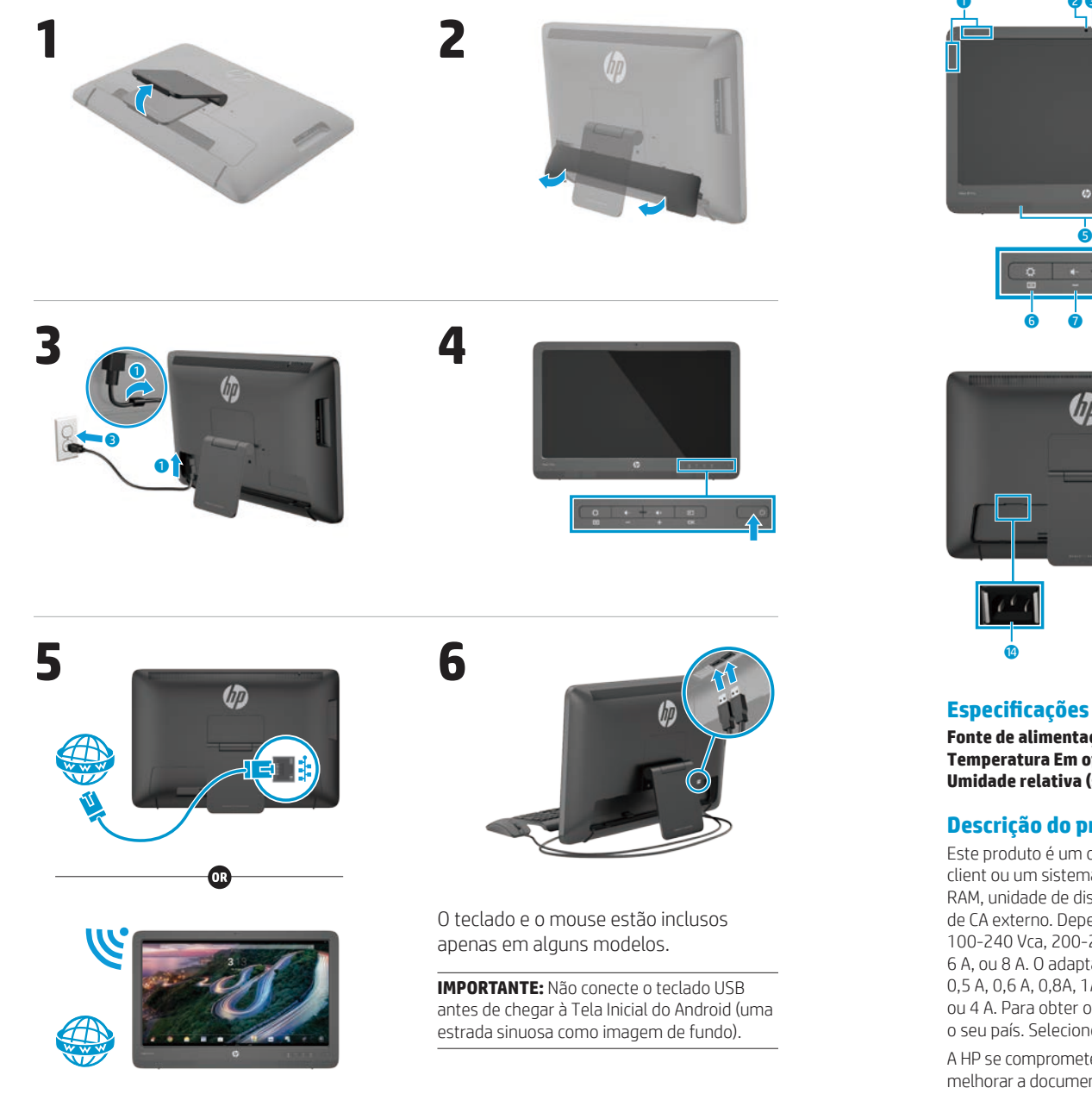

## **Descrição rápida**

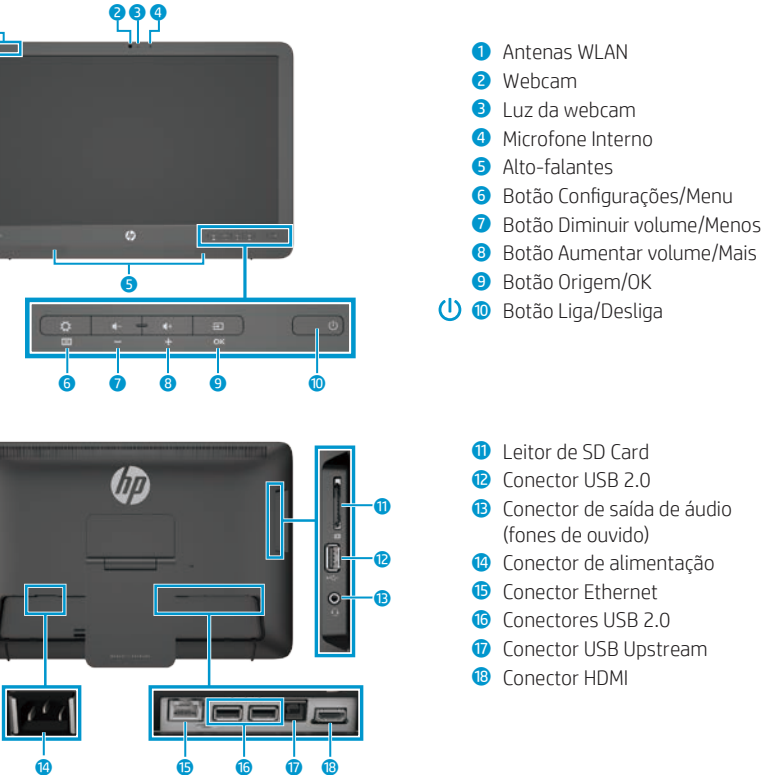

**Fonte de alimentação:** 100 - 240 Vca, 50/60 Hz **Temperatura Em operação:** Celsius, de 5° a 35°C; Farenheit, de 41° a 95°F **Umidade relativa (sem condensação) Em operação:** 20% a 80%

### **Descrição do produto**

Este produto é um computador de mesa All-in-One, um computador de mesa, um computador thin client ou um sistema de varejo, e pode ter monitor de tela fina, TouchPad, processador, memória RAM, unidade de disco rígido ou unidade de estado sólido e fonte de alimentação interna e adaptador de CA externo. Dependendo do modelo do computador, os produtos têm uma classificação de 100-240 Vca, 200-240 Vca ou 100-127/200-240 Vca, 50-60 Hz ou 50/60Hz, 1,5 A, 3 A, 4 A, 5,5 A, 6 A, ou 8 A. O adaptador de CA tem uma classificação de 100-240 Vca, 50-60 Hz ou 50-60Hz, 0,5 A, 0,6 A, 0,8A, 1A, 1,2 A, 1,4 A, 1,5 A, 1,6 A, 1,7 A, 2 A, 2,2 A, 2,25 A, 2,4 A, 2,5 A, 2,7 A, 2,9 A, ou 4 A. Para obter o guia do usuário mais recente, acesse **http://www.hp.com/support** e selecione o seu país. Selecione **Drivers e Downloads** e siga as instruções na tela.

A HP se compromete a fornecer a documentação que atenda às suas necessidades. Para nos ajudar a melhorar a documentação, envie qualquer sugestão, comentário ou erro para **docfeedback@hp.com**. Ao enviar o seu e-mail, inclua o título do documento e o número de peça.

### **Como completar a configuração do All-in-One**

Depois de ligar o seu all-in-one:

#### **Conexão com uma rede**

Você pode se conectar a redes tanto com conexões com fio (Ethernet) quanto sem fio (Wi-Fi). Não é possível habilitar as conexões Ethernet e Wi-Fi ao mesmo tempo.

#### **Rede sem fio**

- 1. Selecione o ícone **Todos os aplicativos** (a) na parte inferior da tela e, então, selecione o ícone **Configurações**.
- 2. Selecione **Wi-Fi**.
- 3. Selecione o botão **Ligado** para ligar o rádio sem fio.
- 4. Selecione uma WLAN na lista.
- 5. Se a WLAN tiver habilitações de segurança, será solicitado que você insira um código de segurança. Digite o código e, em seguida:
	- • Se o proxy não for exigido, selecione **Conectar**.
	- • Se o proxy for exigido, selecione **Show advanced settings** (Exibir configurações avançadas). Ao lado das Configurações de proxy, selecione **Nenhum** e, então, selecione **Manual**. Insira manualmente as configurações de proxy e selecione **Conectar**.

#### **Rede com fio**

- 1. Ligue o cabo de rede a um conector de rede no all-in-one.
- 2. Plugue a outra extremidade do cabo de rede a um conector de rede na parede.
- 3. Selecione o ícone **Todos os aplicativos** (a) na parte inferior da tela e, então, selecione o ícone **Configurações**.
- 4. Selecione **Ethernet Configurations**  (Configuração de Ethernet).
- 5. Selecione o botão **Ligado**.
- 6. Selecione **Obtain IP Address**
- **Automatically (DHCP)** (Obter Endereço IP Automaticamente (DHCP)) ou **Configure IP Address Manually**  (Configurar Endereço IP Manualmente).
- 7. Ao lado das Configurações de proxy, selecione **Nenhum** e, então, selecione **Manual**.
- 8. Insira manualmente as **Configurações de proxy**.
- 9. Selecione o botão **Salvar**.

#### **Configuração do seu idioma para o teclado**

Não conecte o teclado USB antes de chegar à Tela Inicial do Android (uma estrada sinuosa como imagem de fundo).

- 1. Conecte o teclado à porta USB no painel posterior.
- 2. Selecione o ícone **Todos os aplicativos** (a) na parte inferior da tela e, então, selecione o ícone **Configurações**.
- 3. Selecione **Idioma e entrada**.
- 4. Na seção **Physical Keyboard** (Teclado físico), selecione **Lite-On Technology Corp HP Android Wired Keyboard**.
- 5. Na tela seguinte, selecione **Set up keyboard layouts** (Configurar layouts de teclado).
- 6. Selecione seu idioma.
- 7. Toque no ícone **Início para voltar** à Tela Inicial.

### **Modos plano e HDMI**

O all-in-one pode operar tanto no modo plano quanto no modo HDMI.

#### **Modo plano**

No modo plano, o all-in-one é um dispositivo Android comercial com acesso a mais de 1 milhão de aplicativos, à computação em nuvem e à Internet.

O modo plano requer apenas uma conexão de alimentação. Para acessar a Internet ou outras redes, também é preciso ter uma conexão com fio (Ethernet) ou sem fio (Wi-Fi).

#### **Modo HDMI**

No modo HDMI, o all-in-one é um monitor padrão, quando conectado a um dispositivo HDMI, como um computador, uma câmera ou um reprodutor de DVD.

O modo HDMI requer uma conexão de alimentação e uma conexão com um dispositivo HDMI. Se o all-in-one estiver conectado a um PC, também é

### **Uso da tela inicial do modo plano**

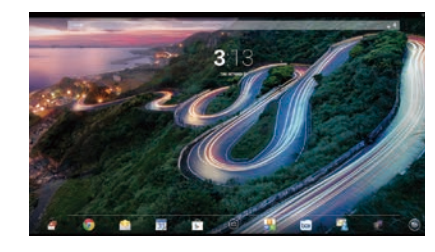

- **Pesquisar**—Permite que você digite uma ou mais palavras-chave para pesquisar com o Google.
- **Todos os aplicativos**—Exibe uma lista de todos os aplicativos instalados. Para configurar suas preferências, toque em  $\textcircled{\textcircled{\small{e}}}$  e, em seguida, toque no ícone **Configurações**.

necessário ter um cabo USB upstream (incluído) conectando a porta USB upstream do all-in-one e uma porta USB downstream no computador, para a funcionalidade de toque.

#### **Alternância entre os modos plano e HDMI**

Para alternar os modos, pressione o botão Origem no painel frontal. Depois de pressionar o botão Origem, aparecerá uma tela de Solicitação de Alternância de Modo. Para continuar a alterar o modo, pressione o botão Origem novamente antes que o tempo de exibição da tela de Solicitação de Alternância de Modo se esgote. Se quiser cancelar a alteração do modo, pressione o botão Diminuir volume. Se você não pressionar um dos dois botões, a alteração de modo é cancelada automaticamente quando o tempo de exibição da tela de Solicitação de Alternância de Modo se esgotar.

- **Aplicativos recentes**—Abre uma lista dos aplicativos usados recentemente.
- **Início**—Abre a tela inicial.
- **Voltar**—Abre a tela anterior.
- **Pesquisar por voz**—Permite  $\mathbf{0}$ que você pronuncie uma ou mais palavras-chave para pesquisar com o Google.

#### **Gestos de uso**

Os seguintes gestos podem ser usados com o seu all-in-one:

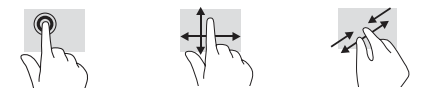

## **Baixe aplicativos na loja Google Play™**

Você deve estar conectado a uma rede sem fio e possuir uma conta do Google para acessar a Play Store e baixar aplicativos.

1. Na Tela Inicial, toque em @ e, em seguida, toque no aplicativo **Play Store**.

### **Mais recursos da HP**

- 2. Para procurar um aplicativo, toque no ícone **Pesquisar** e digite uma palavrachave ou toque em uma categoria.
- 3. Role para baixo para ver os aplicativos disponíveis e toque em um deles para selecioná-lo.
- 4. Toque em **Instalar** para começar a baixar e instalar o aplicativo.

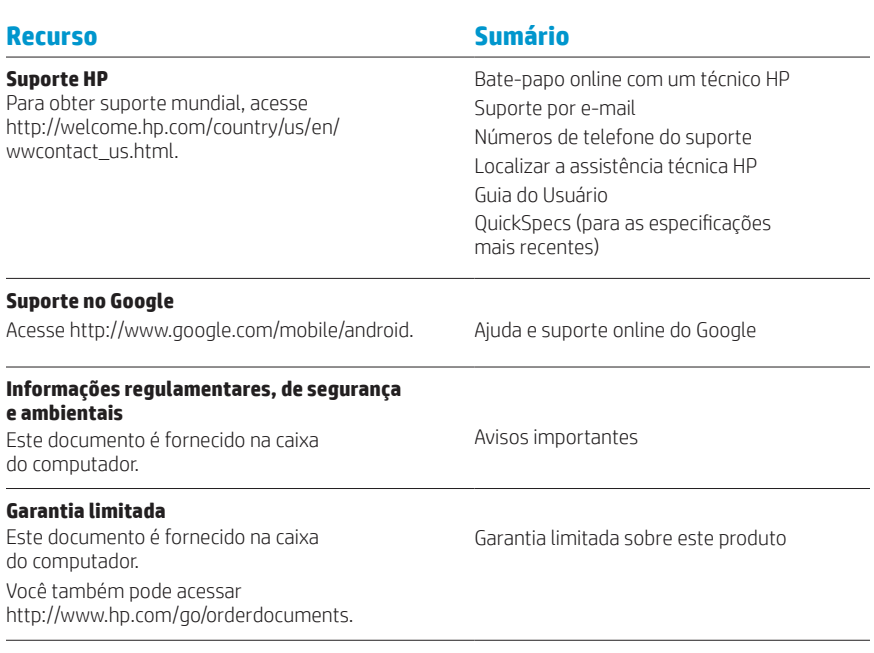

**ADVERTÊNCIA:** Para reduzir o risco de choque elétrico ou danos ao seu equipamento: △

- **•** Ligue o cabo de alimentação a uma tomada de CA que tenha sempre fácil acesso.
- **•** Desconecte o computador da energia retirando o cabo de alimentação da tomada de CA (e não desconectando o cabo de alimentação do computador).
- **•** Se o cabo de alimentação tiver um conector de 3 pinos, conecte-o a uma tomada de 3 pinos com aterramento (fio-terra). Não desative o pino de aterramento do cabo de alimentação (encaixando, por exemplo, um adaptador de 2 pinos). O pino de aterramento é um recurso de segurança importante.

**ADVERTÊNCIA!** Para diminuir o risco de ferimentos sérios, leia o Guia de Segurança e Conforto. Ele descreve 凸 a configuração adequada da estação de trabalho, e a postura e hábitos de saúde e de trabalho apropriados para usuários de computadores. O Guia de Segurança e Conforto também oferece informações importantes de segurança elétrica e mecânica. O Guia de Segurança e Conforto também está disponível em http://www.hp.com/ergo.

© Copyright 2014 Hewlett-Packard Development Company, L.P. The information contained herein is subject to change without notice. The only warranties for HP products and services are set forth in the express warranty statements accompanying such products and services. Nothing herein should be construed as constituting an additional warranty. HP shall not be liable for technical and editorial errors or omissions contained herein.

First Edition: January 2014

Replace this box with PI statement as per spec. Replace this box with PI statement as per spec. Replace this box with PI statement as per spec. Replace this box with PI statement as per spec. Replace this box with PI statement as per spec. Replace this box with PI statement as per spec.

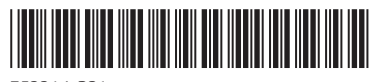

753314-B21